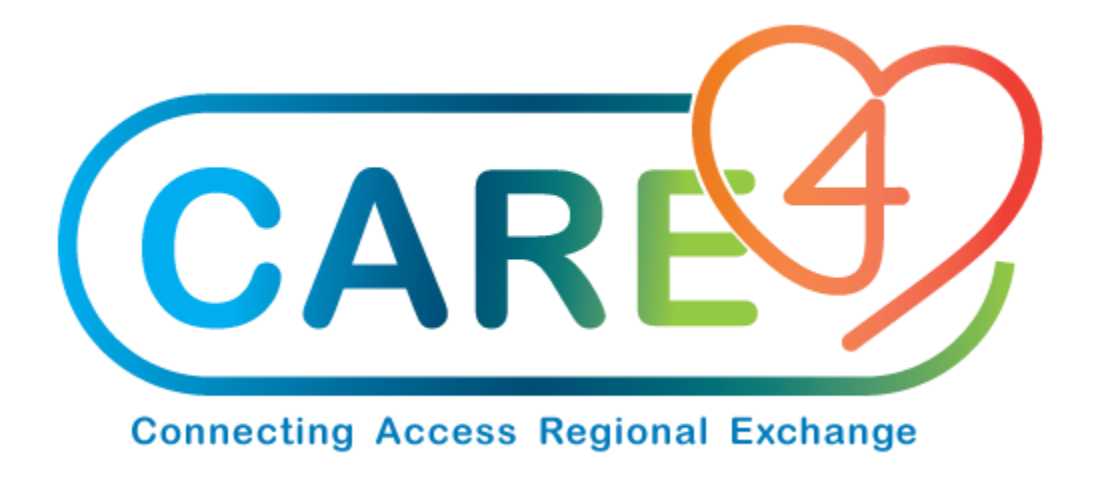

# Create A PO from Requisition Training Manual

Version Date: April 2021

Accountable Author: Jo-Ann Ross

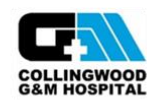

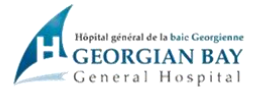

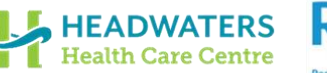

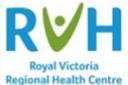

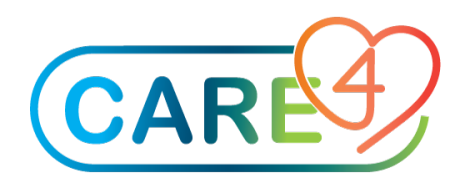

## **Table of Contents**

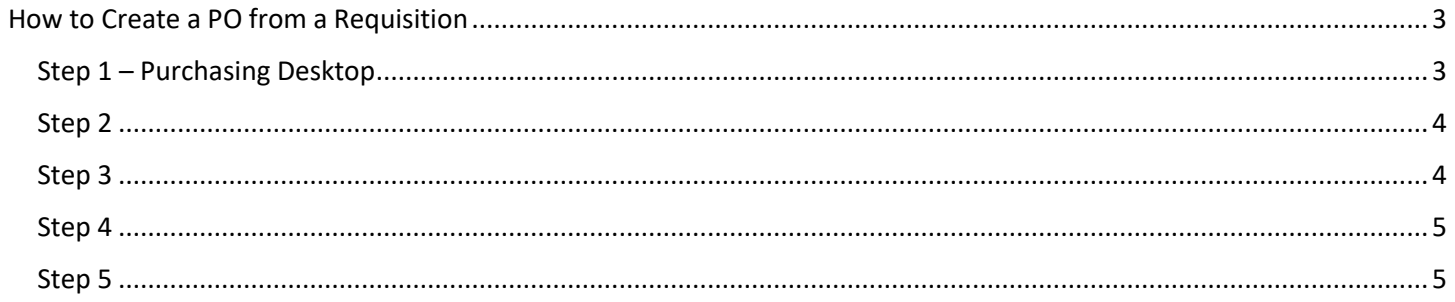

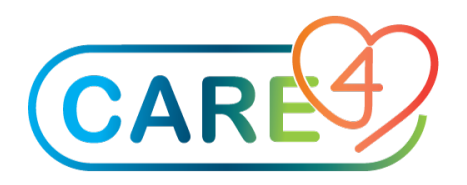

## <span id="page-2-0"></span>How to Create a PO from a Requisition

Please follow the screenshots below to create POs from a Requisition

#### <span id="page-2-1"></span>Step 1 – Purchasing Desktop

In the Purchasing Desktop, click on PO From Req on the right hand side

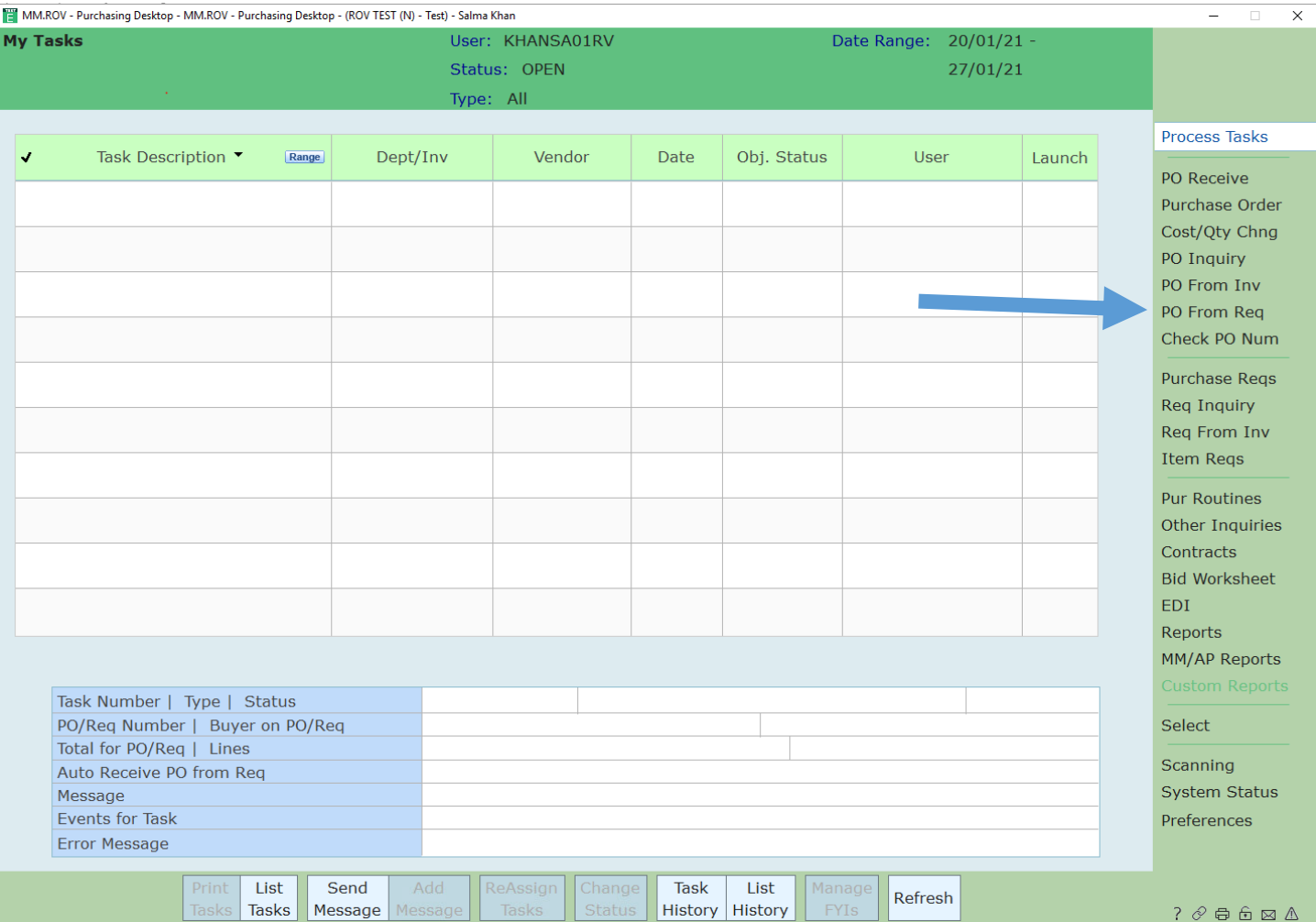

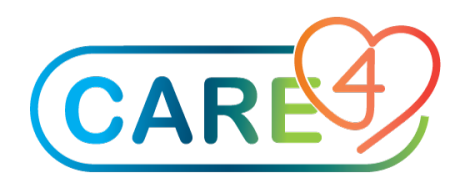

## <span id="page-3-0"></span>Step 2

#### Fill in the blanks as shown

MM.ROV - Purchasing Desktop - MM.ROV - Purchasing Desktop - (ROV TEST (N) - Test) - Salma Khan

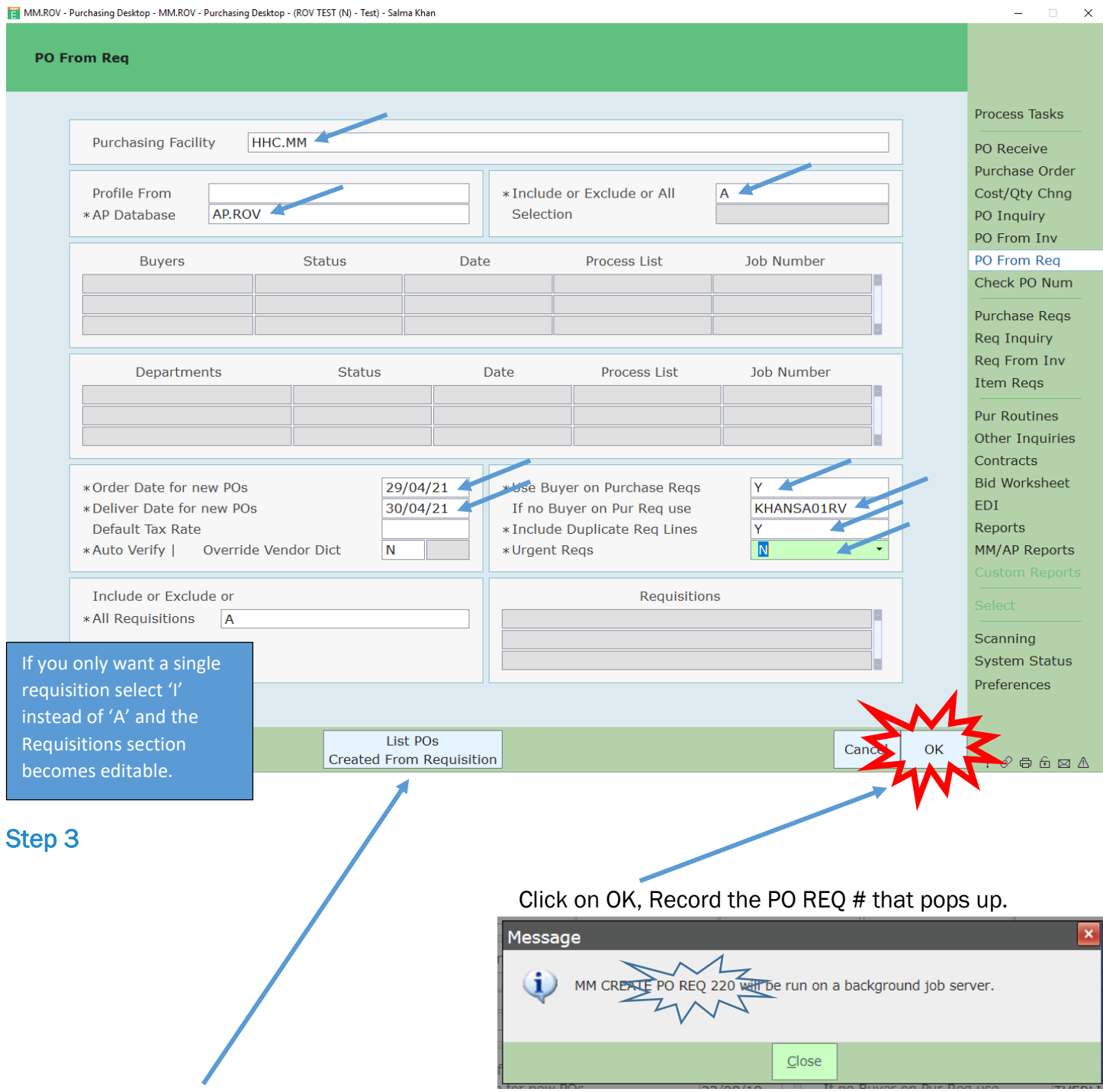

<span id="page-3-1"></span>List POs Created from Requisition located at the bottom of the screen.

#### Create a PO from a Requisition **Page 4** of 6

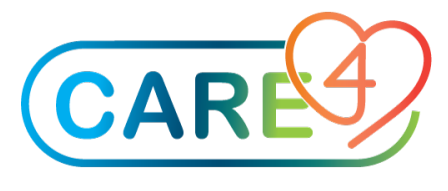

#### <span id="page-4-0"></span>Step 4

Fill in the fields as shown, change the Primary Sort to PO# and press OK

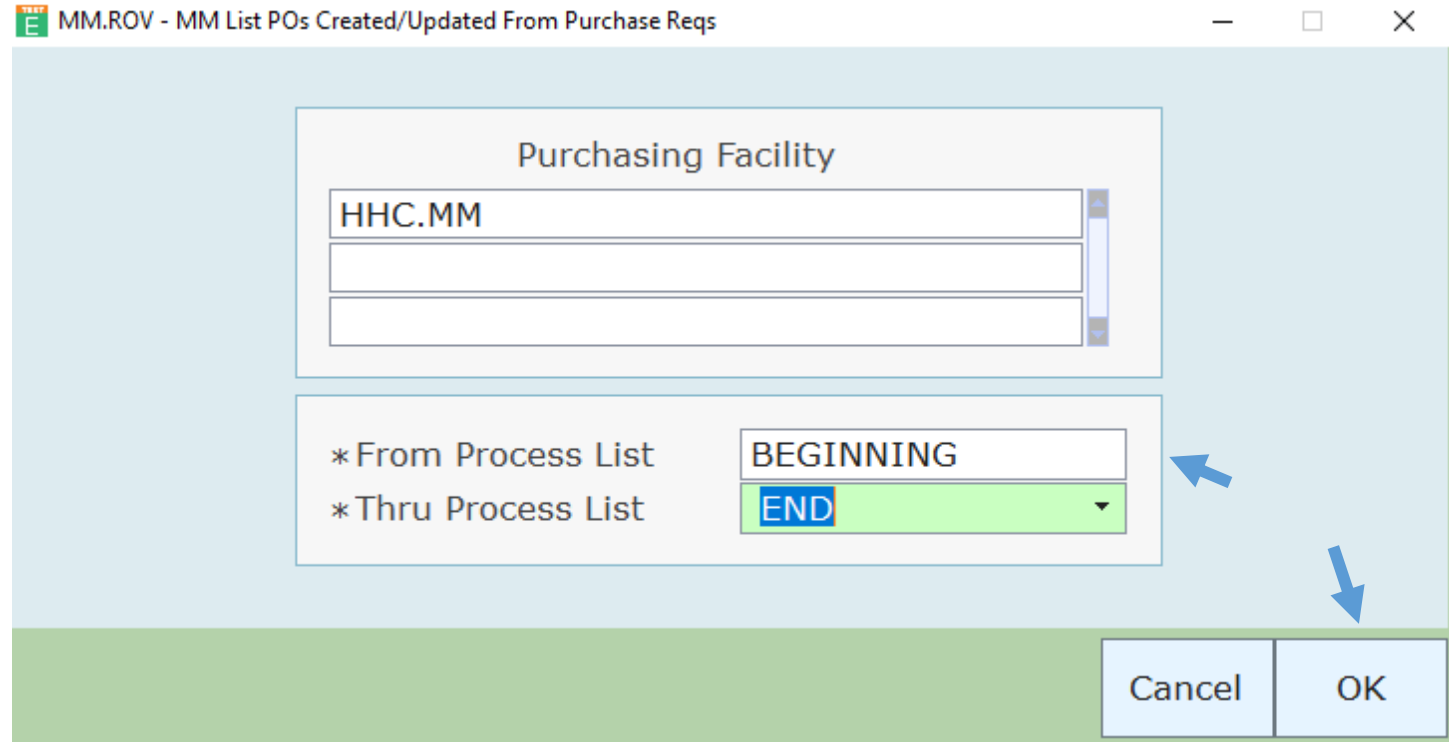

### <span id="page-4-1"></span>Step 5

Preview and Print the PO List

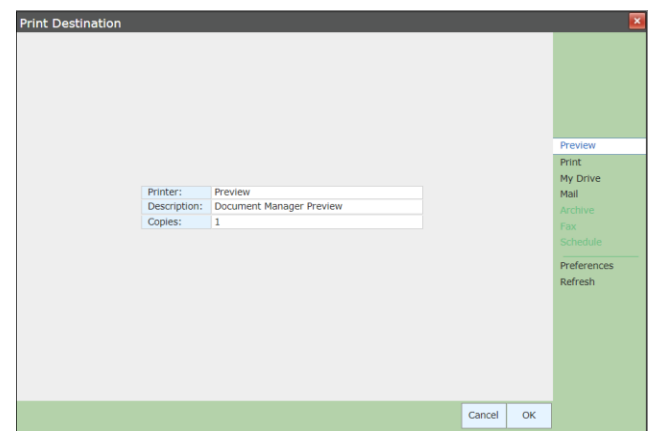

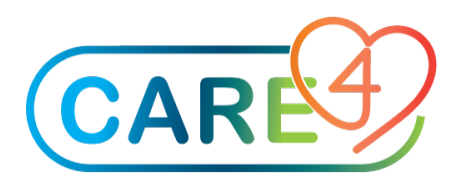

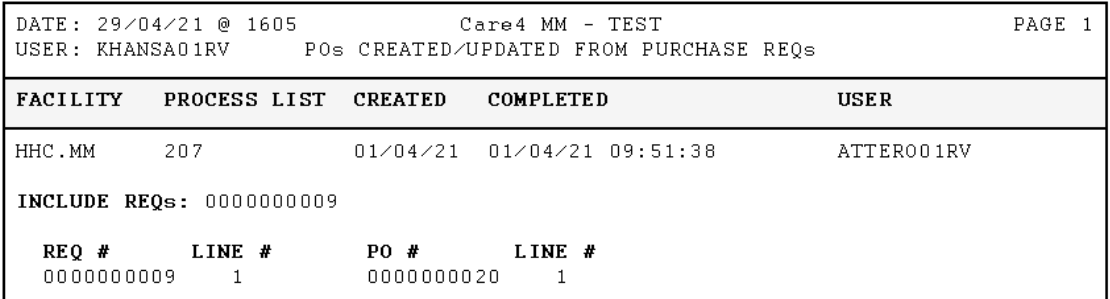